# Entity Administration

Version 2.0.0 - 2/22/2021

### Introduction

The **Entity Administration** section of the LES Applications website allows a local representative to manage CJIS users for their entity. Available functions are:

- Approve users for CJIS access
- Reset passwords
- Remove users who no longer need access

## Entity Administrators

As a CJIS Entity Administrator, you are responsible for managing the users that have access to information for your entity via the CJIS site. This begins with validation of the CJIS user's actual identity and determination of their legitimate need for access to the CJIS site and to your entity's information. Functions include granting access to your entity's CJIS information, resetting passwords for your entity's users, and deactivating users that no longer have a need for your entity's CJIS information.

### Becoming an Entity Administrator

When you are set up an as Entity Administrator by a TxDPS CJIS Administrator, you will receive the email below:

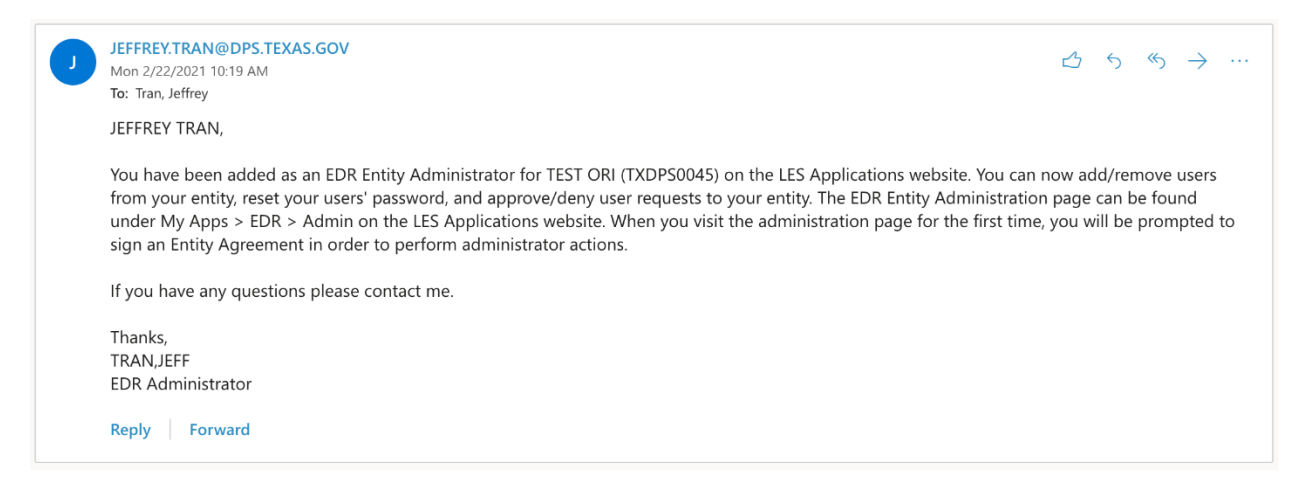

To begin functioning as an administrator, you will have to digitally sign the Entity agreement for your entity. When you navigate to the EDR application from the menu, you will see all of your unsigned agreements.

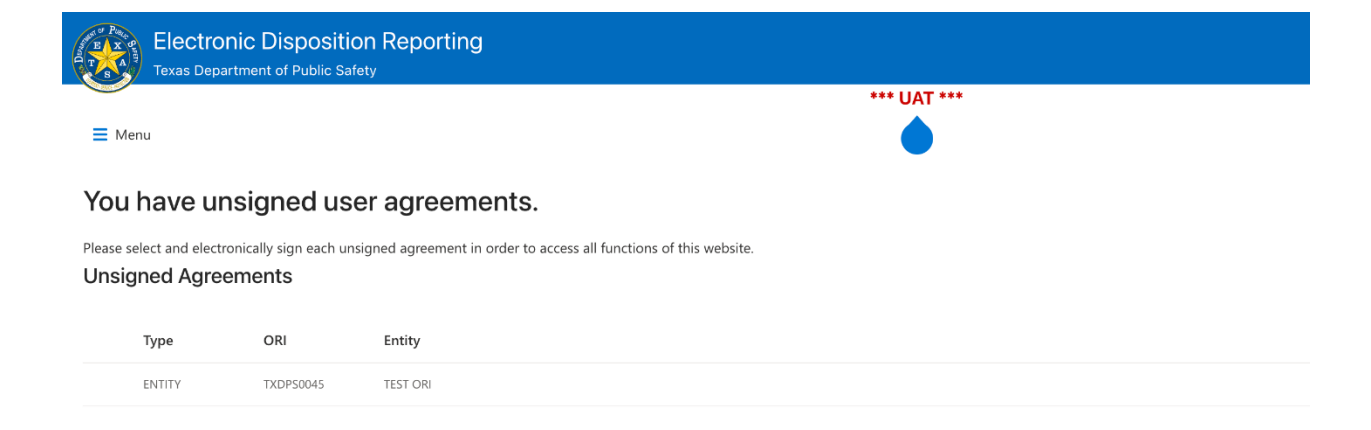

Double-click on an agreement to view and sign it by clicking **Sign**, completing the form and clicking **I Agree**.

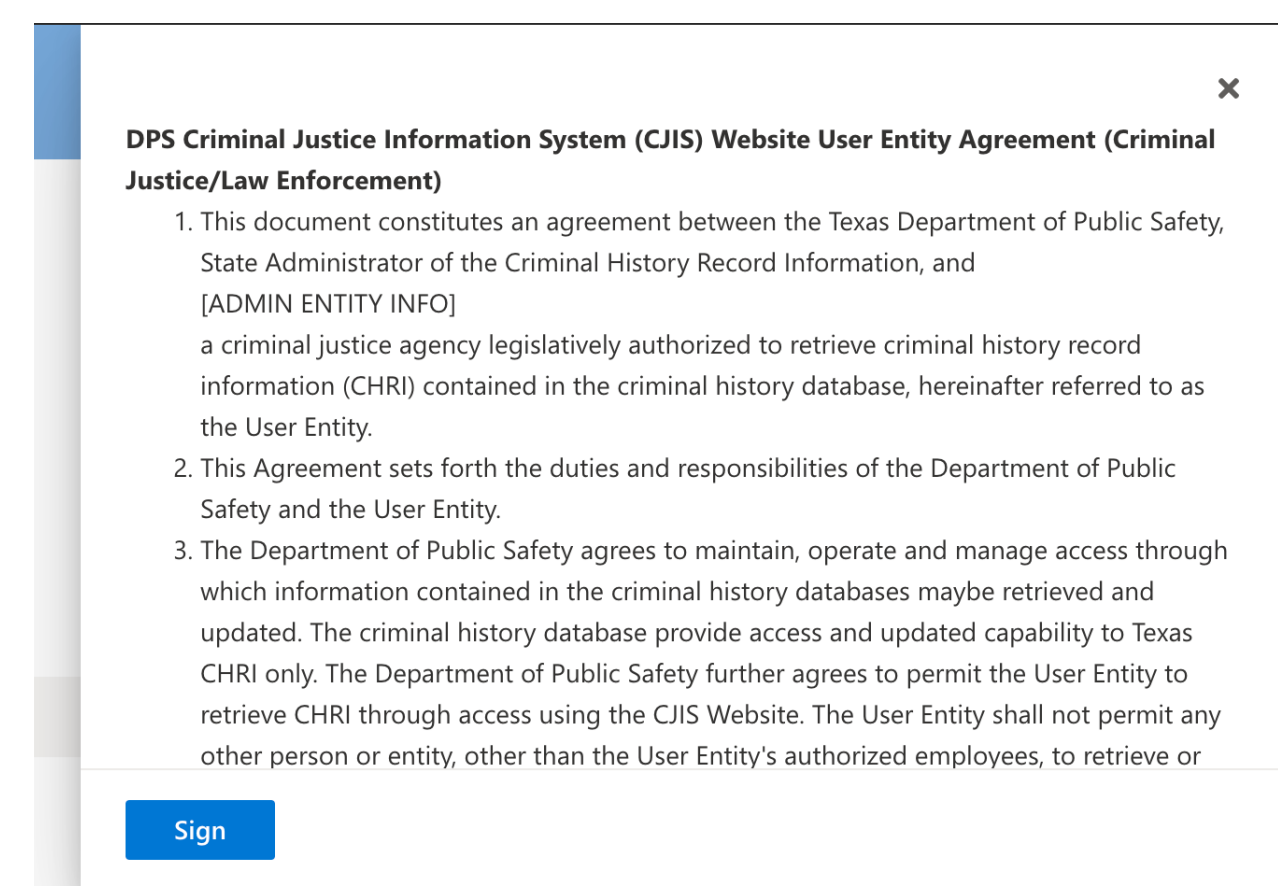

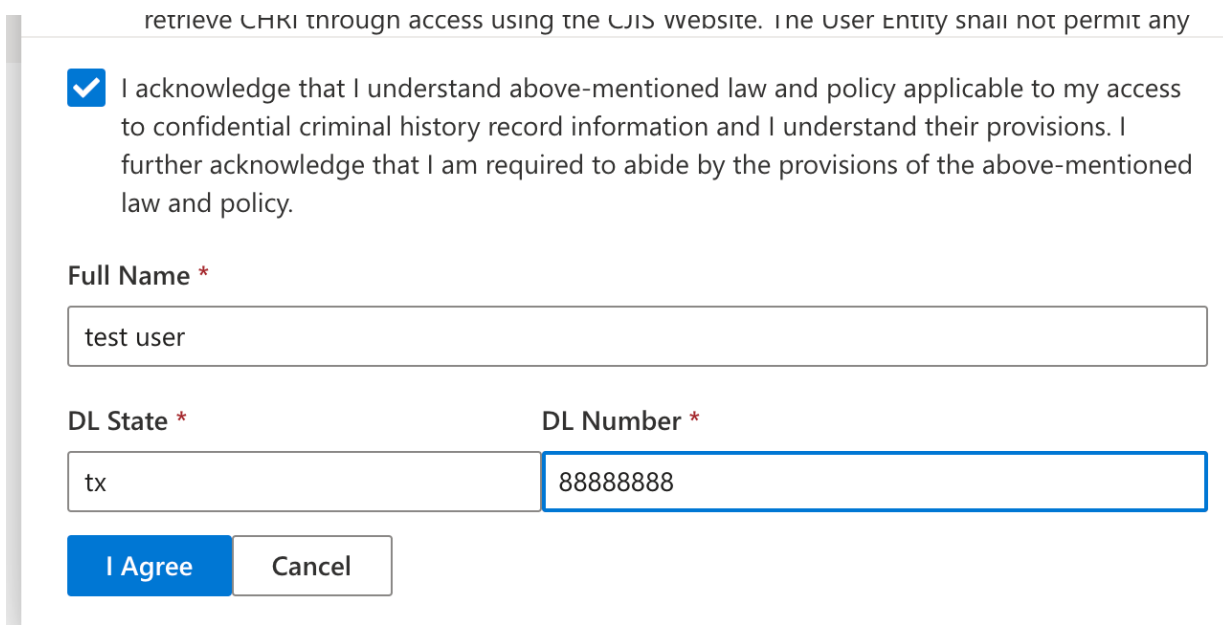

It is possible to be an administrator for multiple entities. Each entity requires a signed agreement.

# Viewing an Entity

On the main EDR Entity Administration screen, enter or select an Entity (ORI) to view entity details, users and admins.

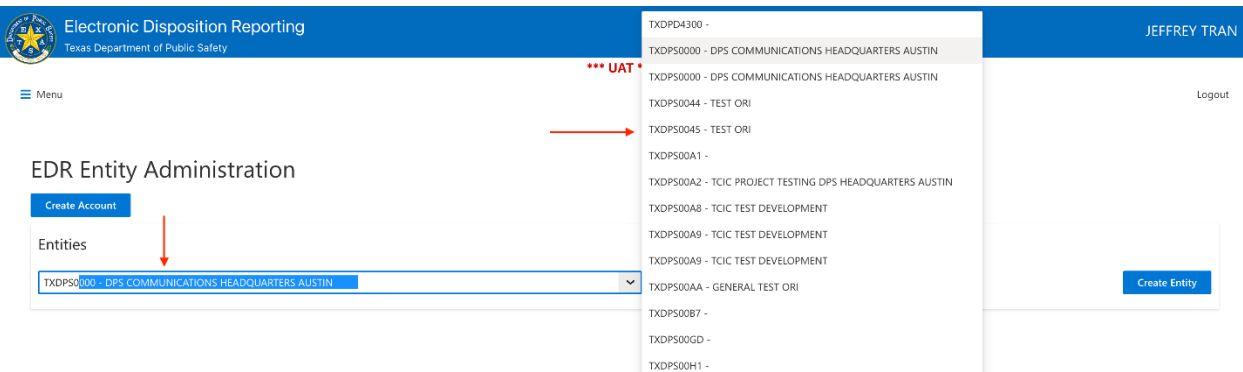

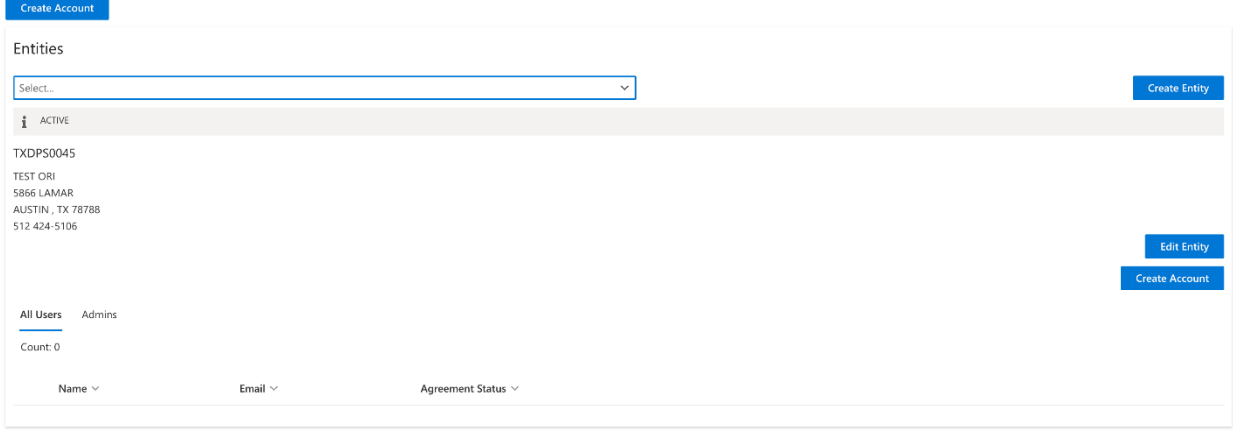

# Adding a User to an Entity

## To add a New or Existing user to an entity, click **Create Account**.

### **EDR Entity Administration**

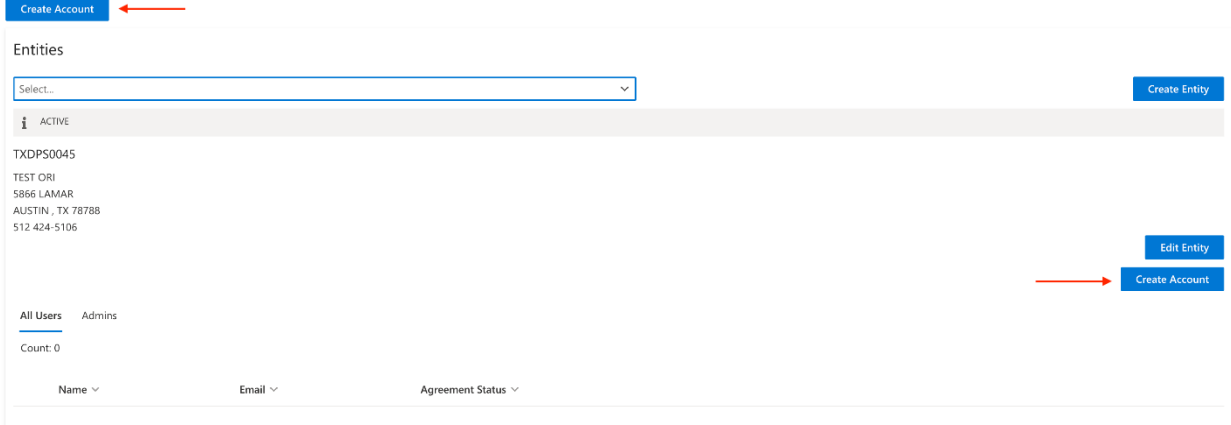

Enter the user's email address. This will also be their Login ID.

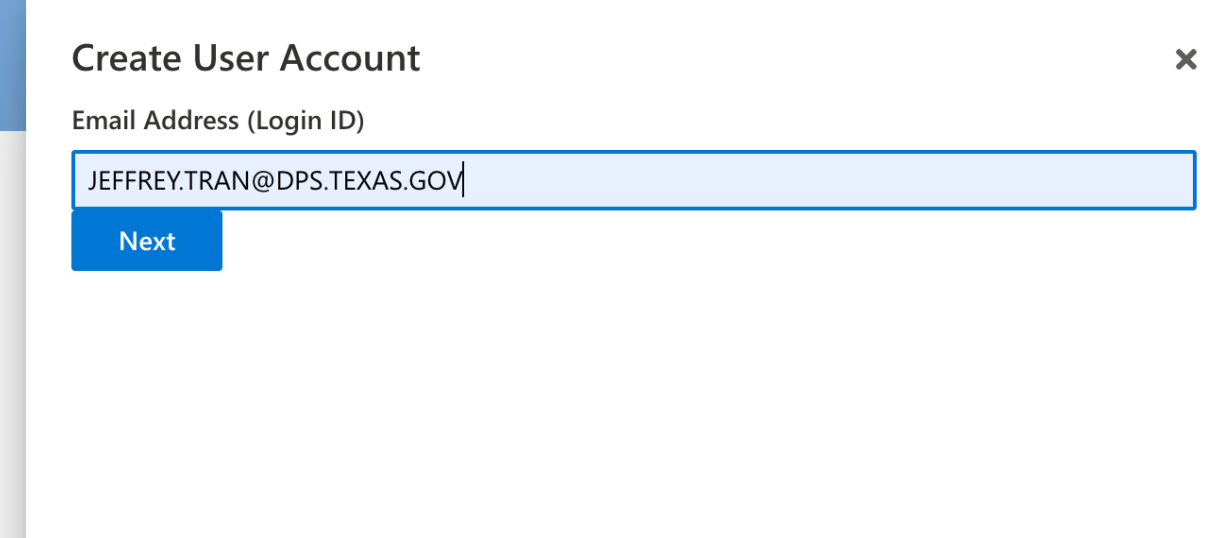

**College** 

If there is an existing LES Applications account for the email, the account owner will be displayed. Otherwise, you will be prompted for the New user's information. Enter or select an available Entity to add the user to and click **Create Account**. Optionally, you can check **Make Entity Admin** to make the user an administrator for the Entity.

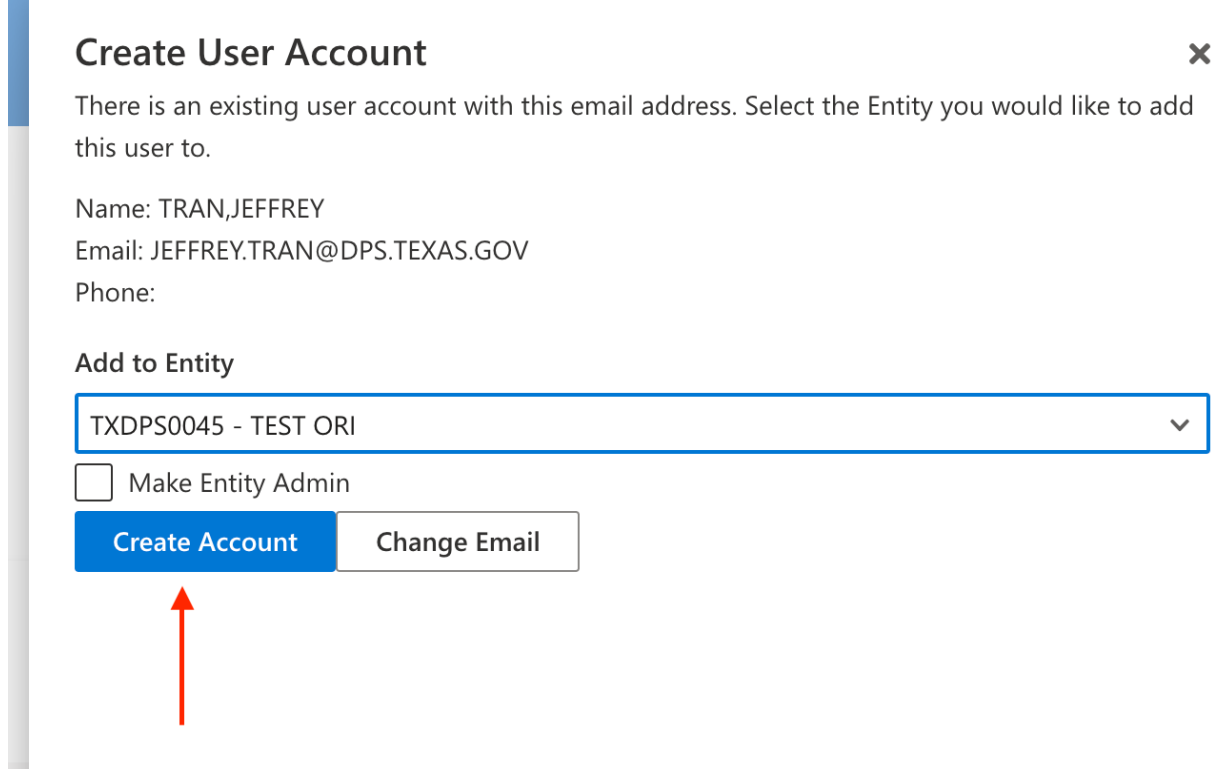

The newly added user account will be displayed under the **Users** tab and optionally under the **Admins.**

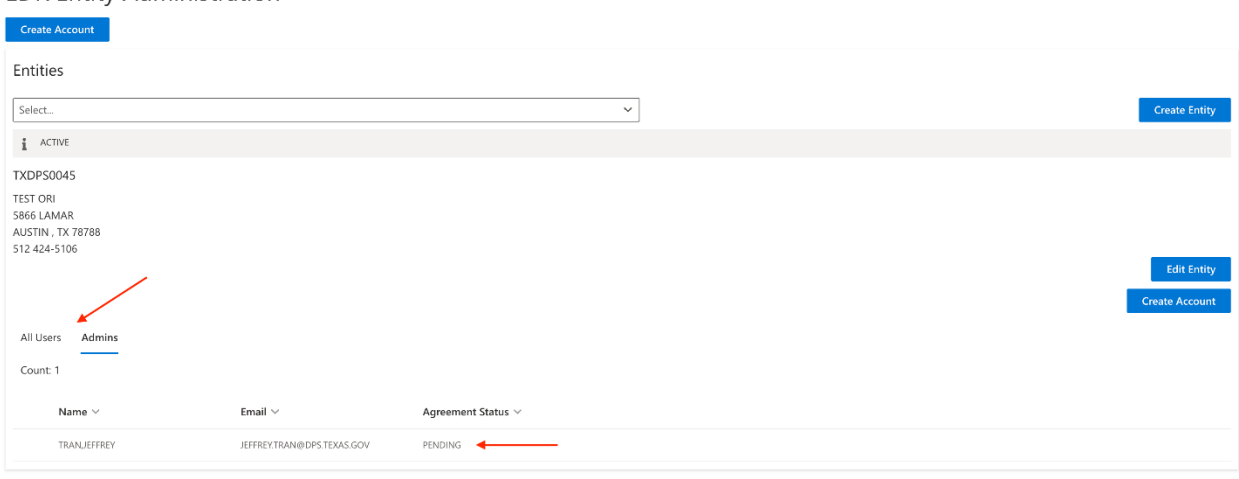

# Removing a User from Your Entity

TxDPS policy requires that users who no longer have a need to access CJIS information be deactivated. It is the entity administrator's responsibility to do so. Right click on the user to be deactivated and click **Remove from Entity**.

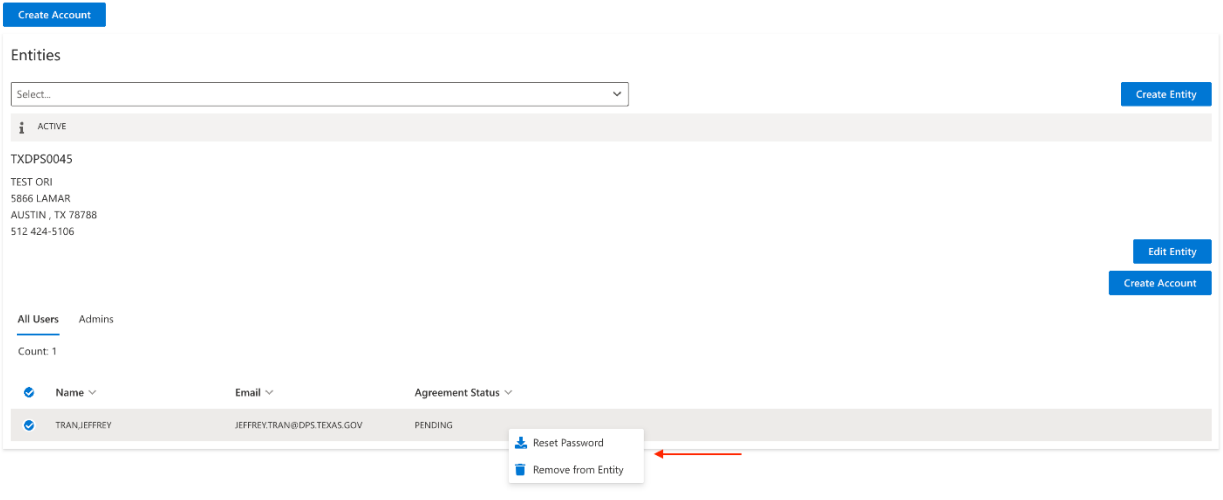

## Access Requests

If a CJIS user knows their entity administrator's email, they may request access directly from that administrator via the CJIS site. If so, you will receive an email like the example below.

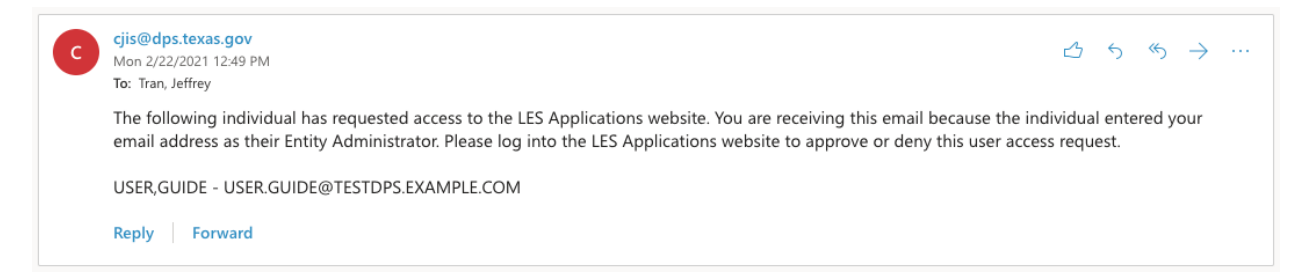

When you log into the LES Applications website and navigate to the Entity Administration screen, you will see the access request listed.

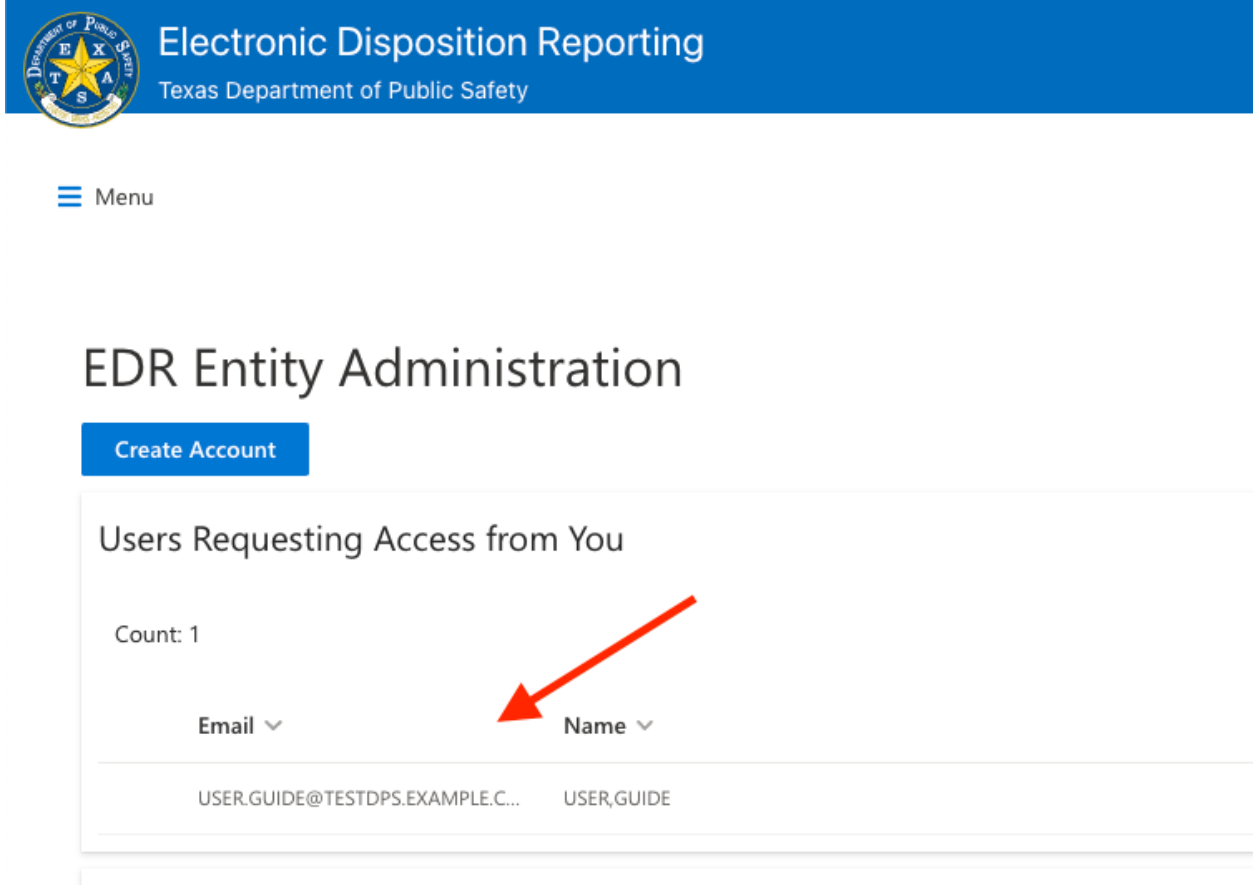

## Double-click on a user requesting access to open a detail panel and **Approve** or **Deny** the request.

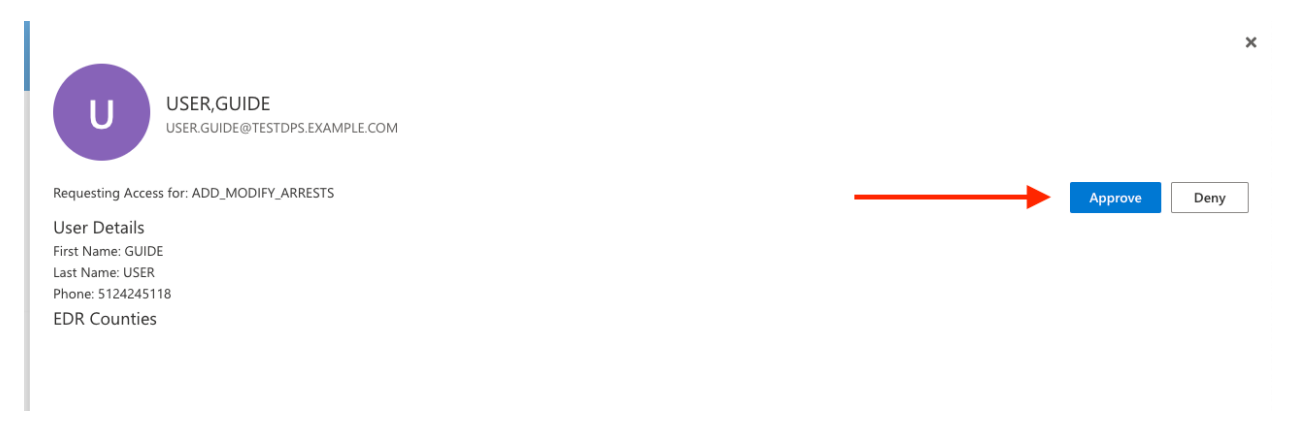

## Resetting Passwords

To reset the password of a user in your entity, right click on the user and click **Reset Password**.

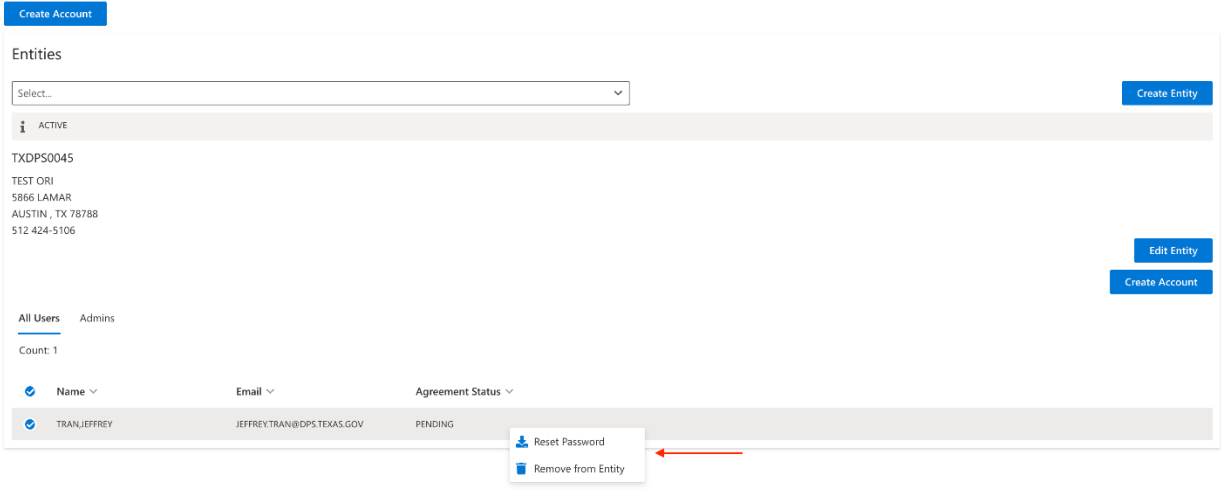